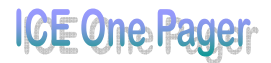

## *Photoshop – Frozen Fonts*

*Use filters and other effects in Photoshop to make letters take on the characteristics of the word they spell, such as ICICLES.* 

**Note:** Photoshop CS2 was used in this exercise; if using Photoshop Elements 6, ignore item 2.

- 1. Create new Photoshop document with a black background and enter some text in a heavy font (e.g. Arial Black), font colour white and a large point size. For this example we are typing ICICLES since we wish to create the icicle effect.
- 2. Select the Text layer by clicking on the layer thumbnail in the Layer palette. In the Menu bar click on **Layer**, **Rasterize**, **Layer**; the layer is now rasterised and the text you typed in the layer will appear in the layer thumbnail.
- 3. Ensure that the former "Text" layer is still selected; you open the **Filter** menu, click on **Noise**, **Add Noise** and click **OK**. Still in the **Filter** menu, click on **Pixelate**, **Crystallize**, choose a small **Cell Size** (e.g. 5) and click **OK**.
- 4. To create the icicle effect, turn the "Text" layer on its side by choosing the **Edit** menu, **Transform**, **Rotate 90° CW**. In the **Filter** menu, select **Stylize**, **Wind** and in the resulting dialogue box set the **Method** to **'Wind'** and the **Direction 'From the Right'**, and then click **OK**. Reapply the filter several times by pressing **Ctrl + F** and watch the icicles grow.
- 5. Rotate the "Text" layer back to its original orientation and add a **Hue/Saturation** layer to reduce the red hues in the text and increase the blue hues slightly to give the lettering an authentic icy appearance.

To do this you select the **Layer** menu, **New Adjustment Layer**, **Hue/Saturation …** Click **OK** in the resulting **New Layer** dialogue box, a **Hue/Saturation** dialogue box will appear. Make sure the **Colorize** and **Preview** boxes are checked, set the **Hue** to 173, the **Saturation** to 35 and the **Lightness** to 0.

Click **OK** for the selections to take effect.

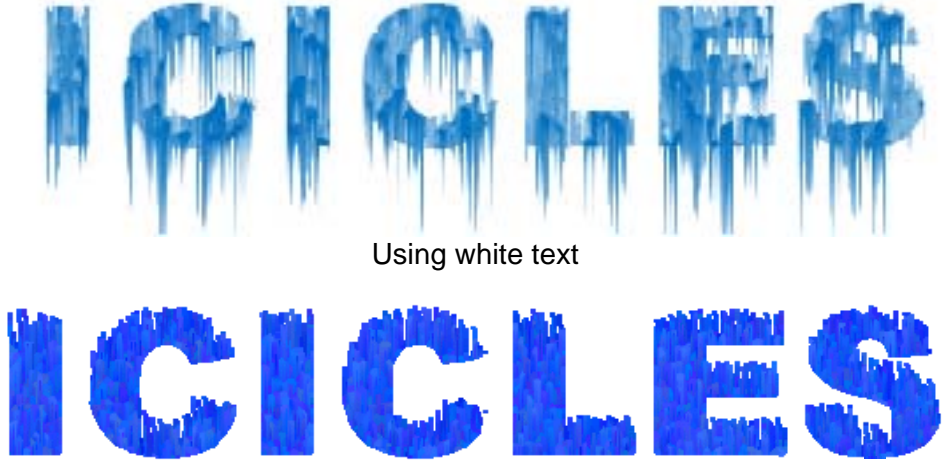

Using coloured (RGB blue) text

The illustrations above are the result of the exercise.

Printed 4 September 2011